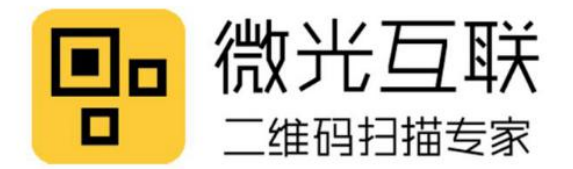

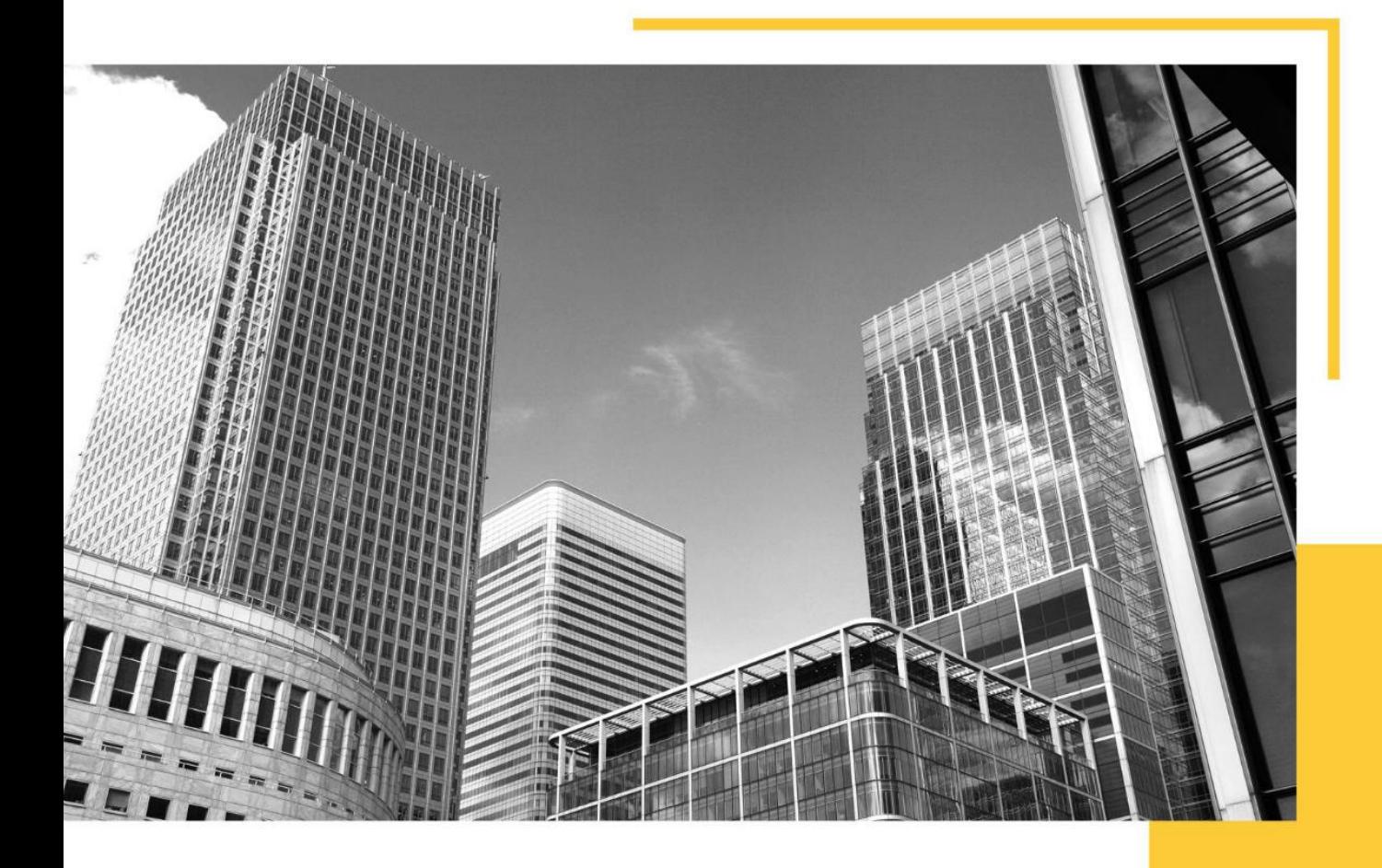

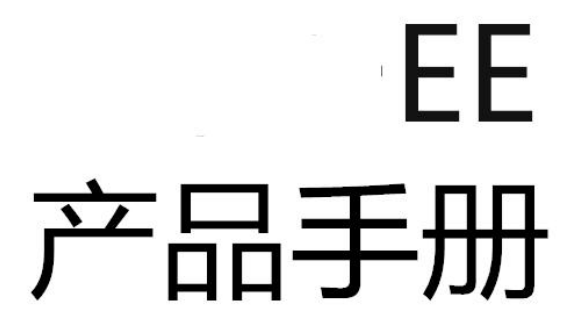

请您仔细阅读 并妥善保存

- 快速识别  $\blacktriangledown$
- $\blacktriangledown$ 远距离识别
- IP66防水等级  $\blacktriangledown$

北京微光互联科技有限公司

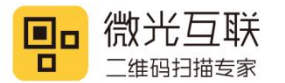

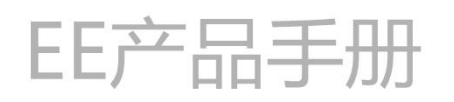

免责声明

使用产品前请务必认真阅读本《EE 产品手册》中的所有内容,以保障产品安全有效的使用。请勿自行拆卸产 品或撕毁设备上的封标,否则北京微光互联科技有限公司不承担保修或更换产品的责任。

本手册中的图片仅供参考,如有个别图片与实际产品不符,请以实际产品为准。对于本产品的升级和更新,北 京微光互联科技有限公司保留随时修改文档而不另行通知的权利。

使用本产品的风险由用户自行承担,在适用法律允许的最大范围内,对因使用或不能使用本产品所产生的损害 及风险,包括但不限于直接或间接的个人损害、商业赢利的丧失、贸易中断、商业信息的丢失或任何其它经济损失, 北京微光互联科技有限公司不承担任何责任。

第 2 页 共 26 页

本手册的一切解释权与修改权归北京微光互联科技有限公司所有。

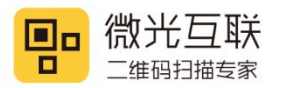

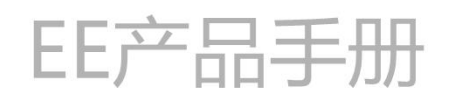

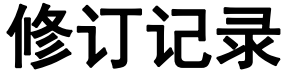

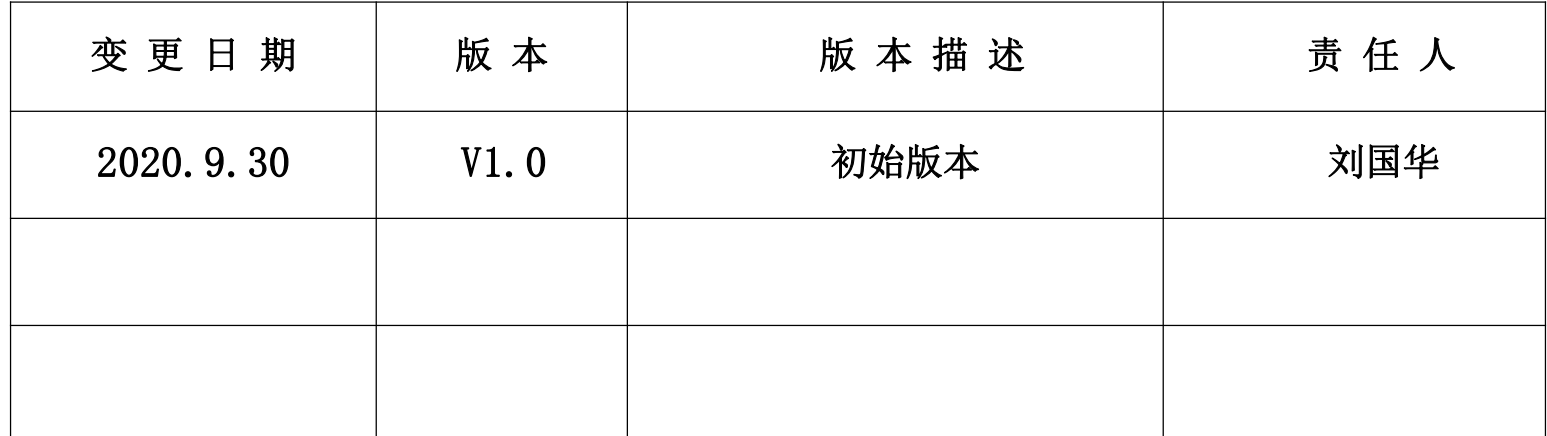

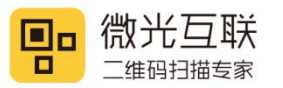

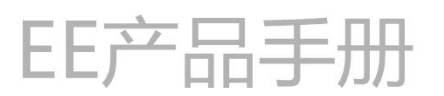

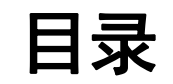

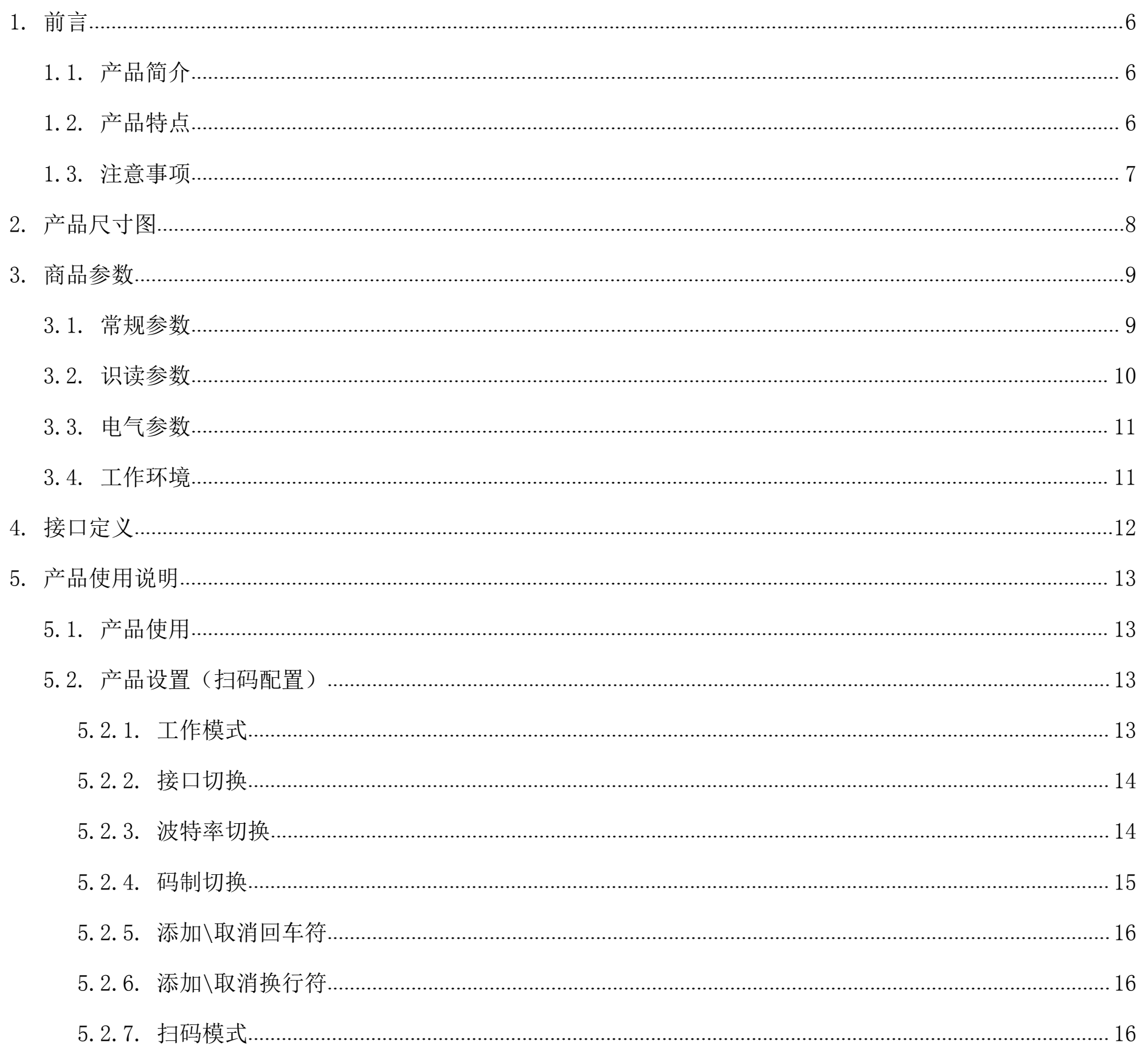

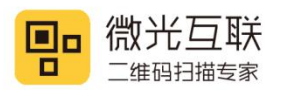

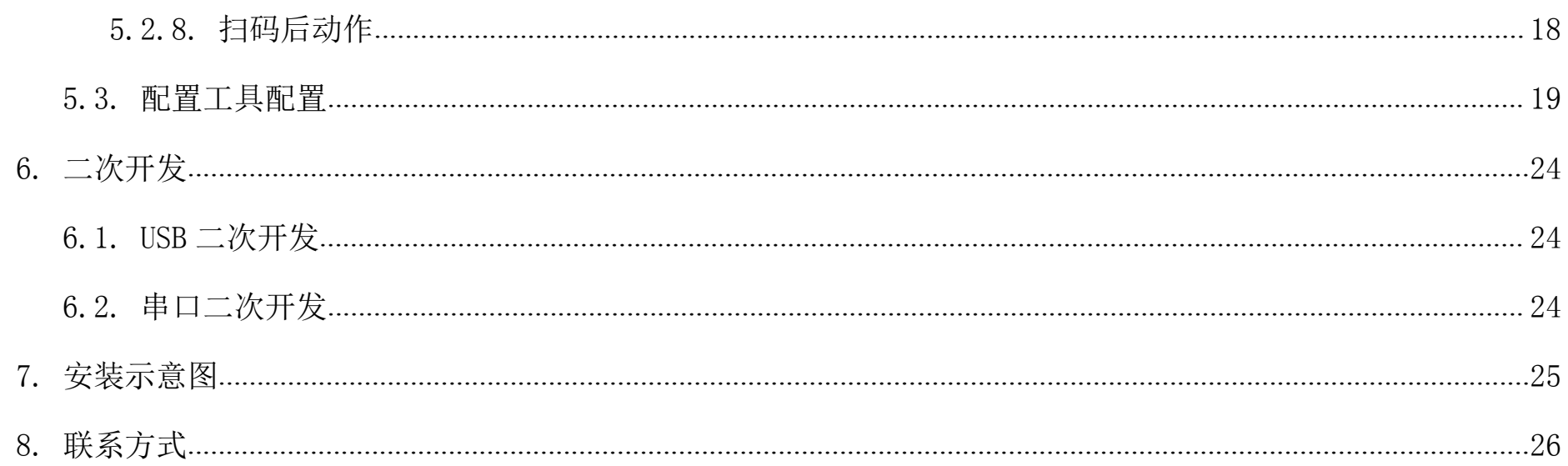

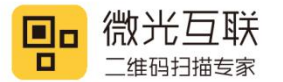

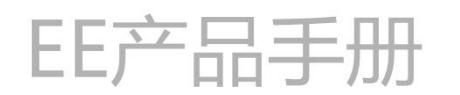

# <span id="page-5-0"></span>1. 前言

感谢使用微光互联提供的 EE 手持扫码设备。认真阅读本文档,可以帮助您了解此设备功能、特点、以及快速 掌握设备的使用、安装方法。

本公司不承担由于用户不正常操作造成的财产损失或者人身伤害责任。请用户按照手册中的技术规格和参考设 计开发相应的产品。在未声明之前,本公司有权根据技术发展的需要对本手册内容进行修改。

## <span id="page-5-1"></span>**1.1.** 产品简介

EE 是一款针对停车场岗亭收费场景的远距离扫码设备,具备 USB、RS232 两种通信方式。具备 IP66 防水等级, 在室外可放心使用。

第 6 页 共 26 页

## <span id="page-5-2"></span>**1.2.** 产品特点

- 1,快速扫码。
- 2,远距离扫码。
- 3,IP66 防水等级。
- 4,具备两种接口方式。

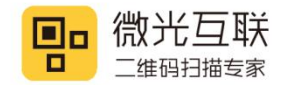

## <span id="page-6-0"></span>**1.3.** 注意事项

1, 拆解与改装:请不要擅自拆卸或改装设备硬件,若由此导致设备破坏,本公司不承担保修责任。

2, 异常状况:远离火源,当您发现有异常气味,过热或出现烟雾的情形下,请立即关闭电源开关,并从交流电插 座上拔掉插头,并与您购买产品的经销商或者本公司客服中心联系。

3, 跌落损坏:设备因掉落地面而导致损坏,请立即关闭电源,并与您购买产品的经销商或者本公司客服中心联系。

4, 放置地点:请不要将设备放在不稳或者不平的地方,以免设备跌落造成损坏;请不要将设备放在大量湿气或者 粉尘的地方,以免造成漏电或起火。

- 26 页 - 26 页 - 26 页 - 26 页 - 26 页 - 26 页 - 26 页 - 26 页 - 26 页 - 26 页 - 26 页 - 26

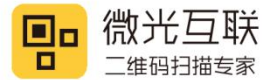

# <span id="page-7-0"></span>2. 产品尺寸图

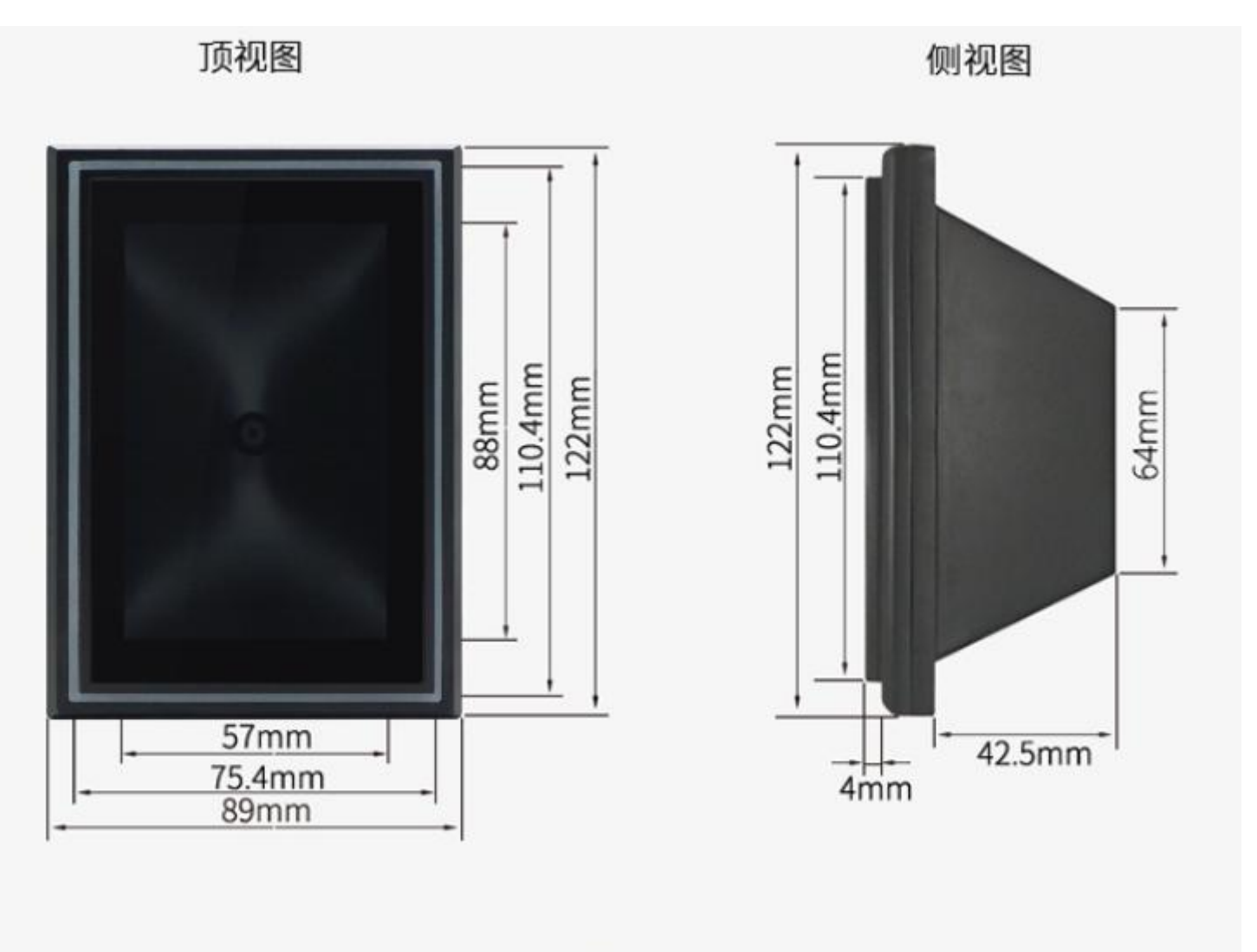

建议开孔尺寸: 111\*76mm

a 8 de junho de 1980 e 1980 e 1980 e 1980 e 1980 e 1980 e 1980 e 1980 e 1980 e 1980 e 1980 e 1980 e 1980 e 19

备注:可以在官网下载产品 2D、3D 图

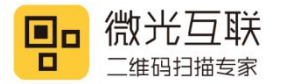

# <span id="page-8-0"></span>3. 商品参数

## <span id="page-8-1"></span>**3.1.** 常规参数

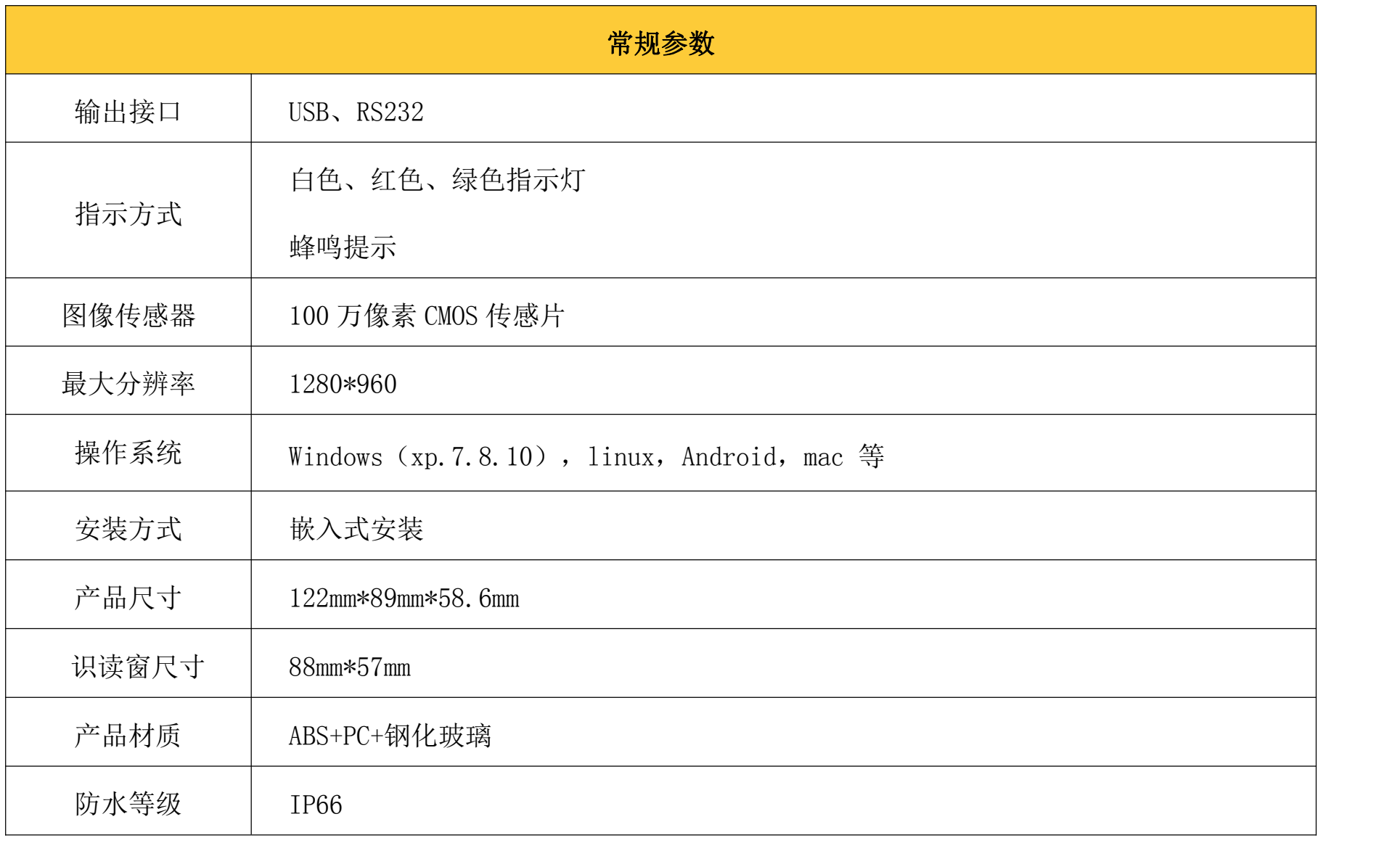

- 26 页 - 26 页 - 26 页 - 26 页 - 26 页 - 26 页 - 26 页 - 26 页 - 26 页 - 26 页 - 26 页 - 26 页 - 26

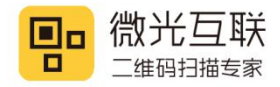

## <span id="page-9-0"></span>3.2. 识读参数

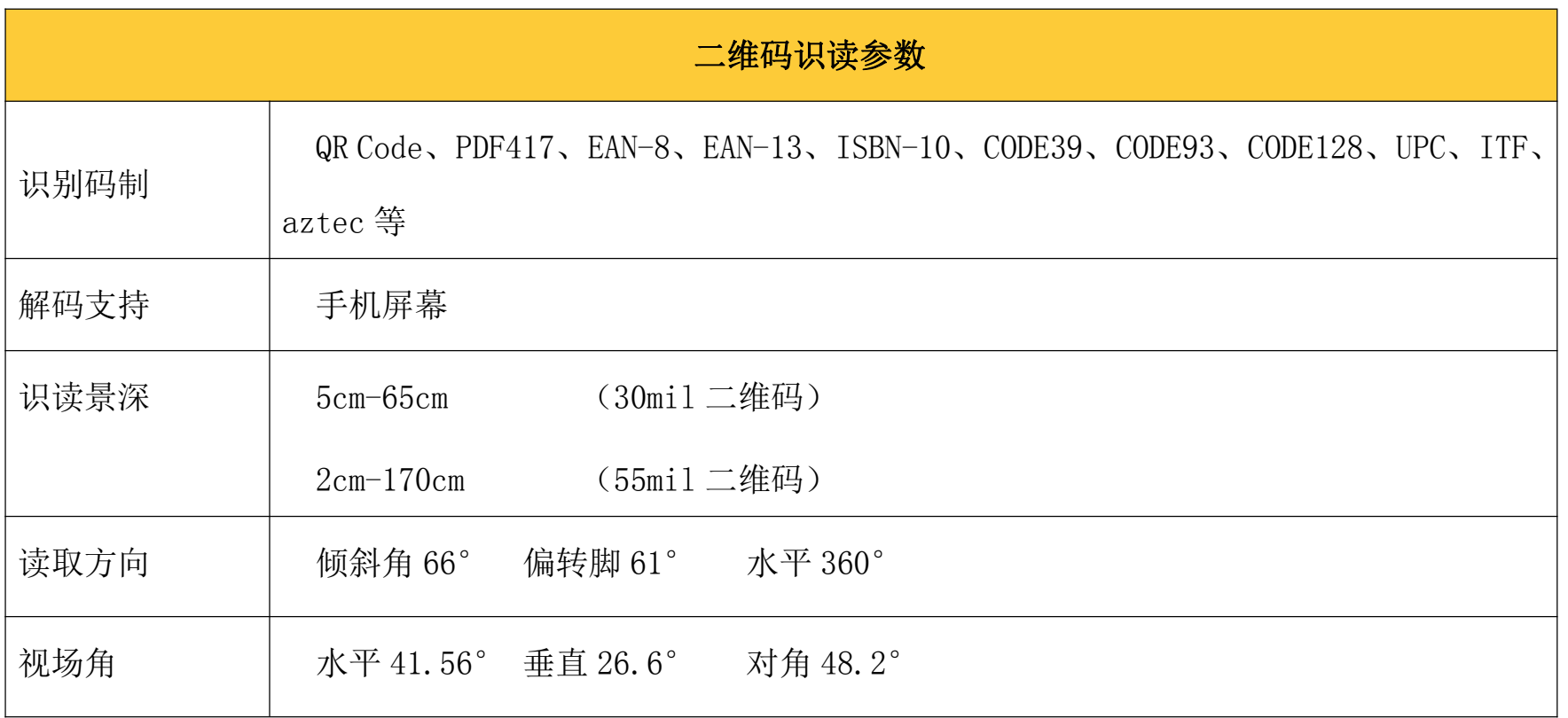

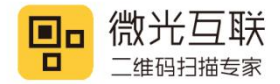

## <span id="page-10-0"></span>**3.3.** 电气参数

须在连接好设备之后,才允许提供电源输入。如果在线缆带电时接插或拔离设备(带电热插拨),将会损坏其 电子部件,请确保在进行线缆插拨时已切断电源。

不良的电源连接、或过短间隔的电源关闭开启操作、或过大的压降脉冲都可能导致设备不能处于稳定正常的工 作状态,需保持电源输入的稳定。在关闭电源输入后,需间隔 2 秒以上才可以再次开启电源输入。

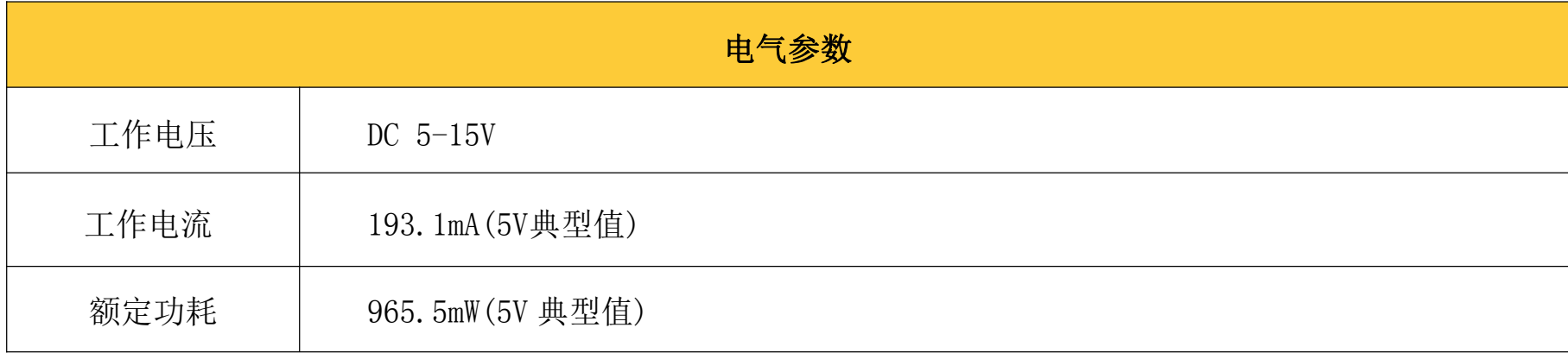

## <span id="page-10-1"></span>**3.4.** 工作环境

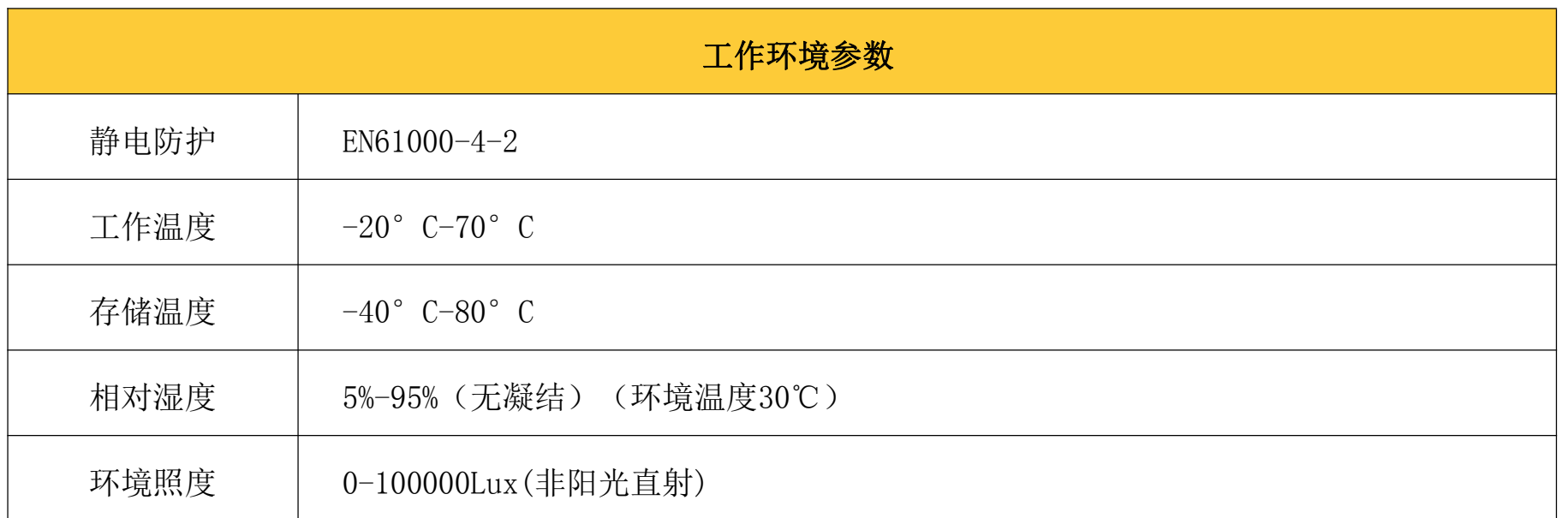

 $\mathcal{L} = \mathcal{L} \mathcal{L} = \mathcal{L} \mathcal{L} \mathcal{L} = \mathcal{L} \mathcal{L} \mathcal{L} \mathcal{L} = \mathcal{L} \mathcal{L}$ 

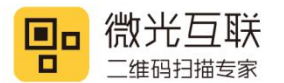

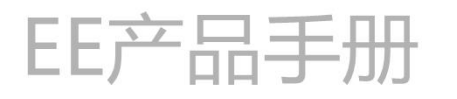

<span id="page-11-0"></span>4. 接口定义

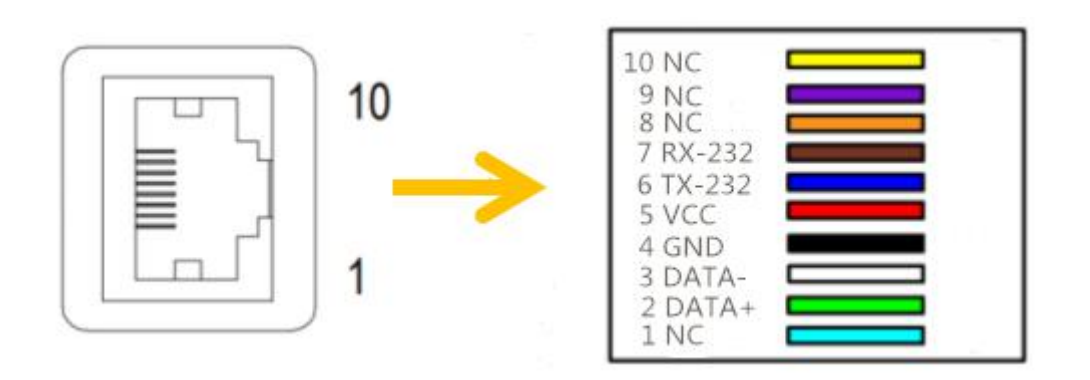

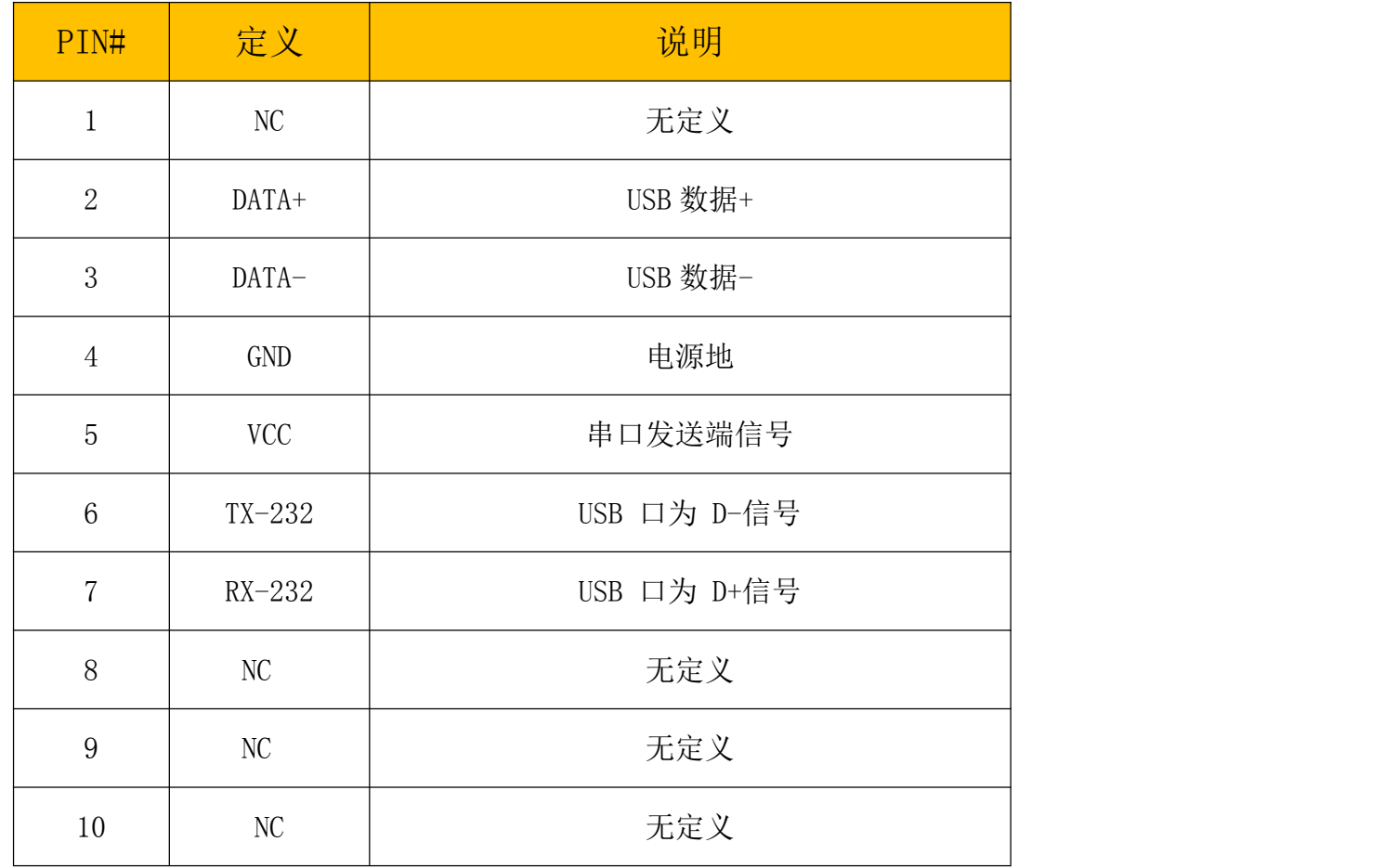

第 12 页 共 26 页

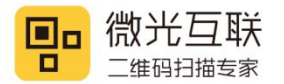

# <span id="page-12-0"></span>5. 产品使用说明

## <span id="page-12-1"></span>**5.1.** 产品使用

- 如果使用 USB 版本的扫码器,需将 USB 数据线的设备接口端(RJ45 接口)与 EE 扫码器相连,主机接口端(USB 接口)与主机相连,设备上电,蜂鸣提示,进入扫码模式;
- ◆ 如果使用 RS232 版本的扫码器。需将串口数据线的设备接口端(RJ45 接口)与 EE 扫码器相连, DB9 母头接 口与电脑 RS232 端口相连, USB 口与电脑 USB 接口相连(此 USB 口只起供电作用), 设备上电, 蜂鸣提示, 进入扫码模式。
- ◇ 用户可识读设置码设置参数, 亦可以通过配置工具生成配置码自定义配置参数。配置成功, "滴滴"蜂鸣提 示。给扫码器断电重启后,配置生效。

第 13 页 共 26 页

## <span id="page-12-2"></span>**5.2.** 产品设置(扫码配置)

<span id="page-12-3"></span>用扫码器扫描对应设置码即可,给扫码器断电重启,配置生效。

#### **5.2.1.** 工作模式

普通模式: 扫码器一直处于扫描状态, 扫码即上传。

开发模式: 可以通过 API 接口获取扫码数据, 可以通过上位机下发协议指令, 控制扫码器。

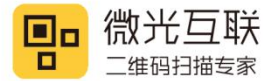

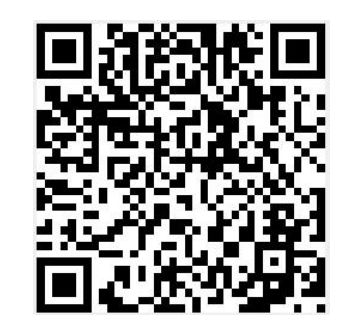

普通模式 有效的 计多级 计多级模式

### <span id="page-13-0"></span>**5.2.2.** 接口切换

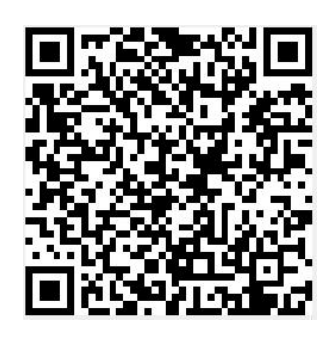

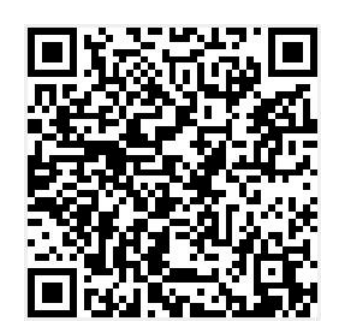

USB 模式<br>
RS232 模式

### <span id="page-13-1"></span>**5.2.3.** 波特率切换

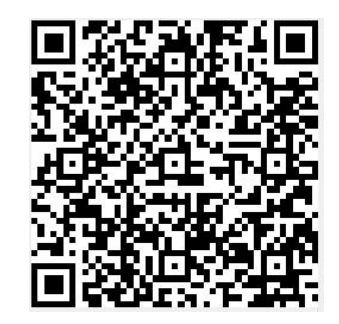

115200-8-N-1 57600-8-N-1

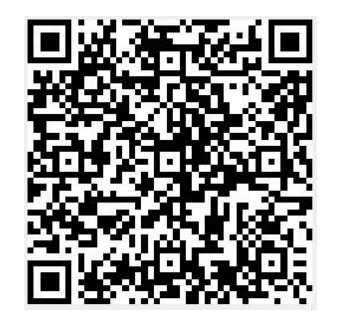

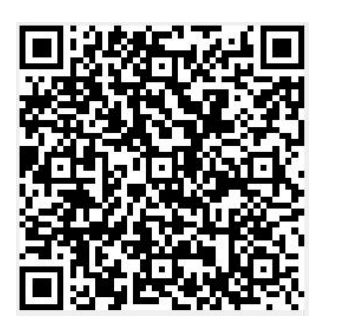

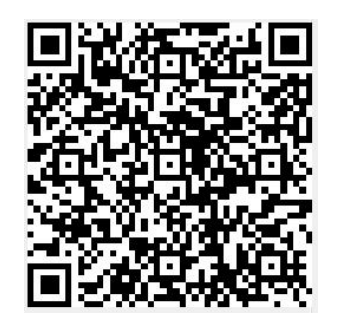

38400-8-N-1 19200-8-N-1

第 14 页 共 26 页

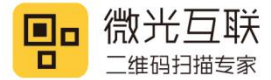

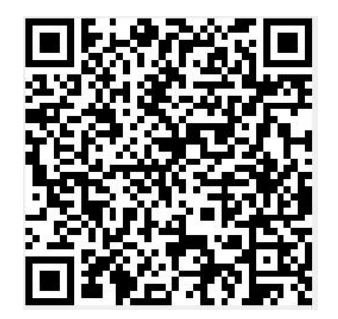

9600-8-N-1 4800-8-N-1

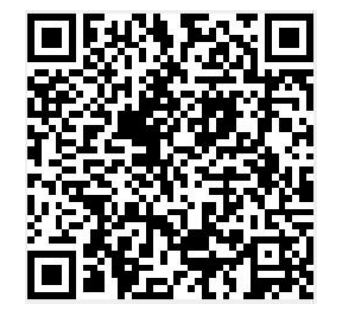

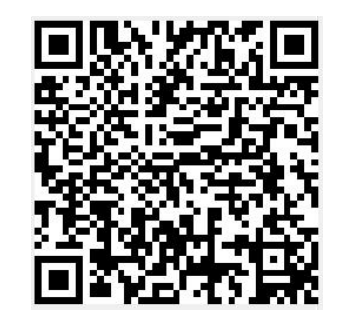

2400-8-N-1 300-8-N-1

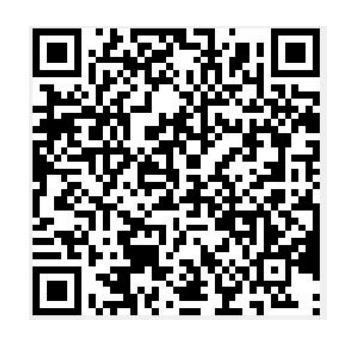

#### <span id="page-14-0"></span>**5.2.4.** 码制切换

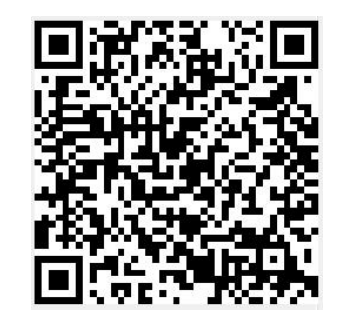

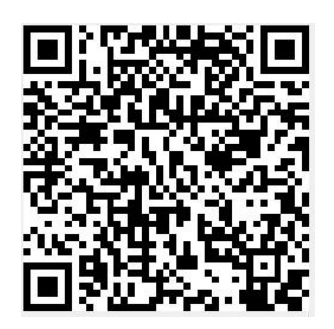

只扫 QR 码 Transaction Service Service Service 打开所有码制

第 15 页 共 26 页

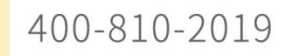

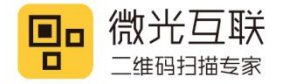

### <span id="page-15-0"></span>**5.2.5.** 添加**\**取消回车符

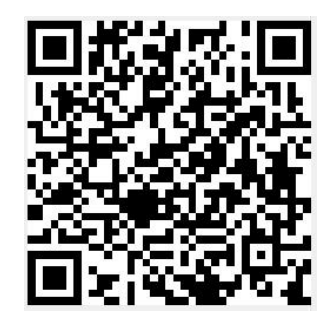

添加回车符 有机的 医神经性 医心包下颌 医消回车符

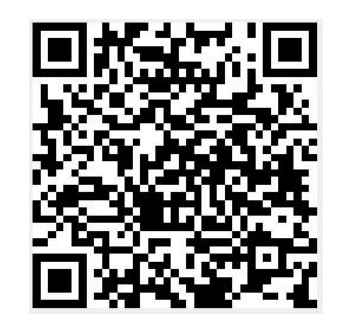

#### <span id="page-15-1"></span>**5.2.6.** 添加**\**取消换行符

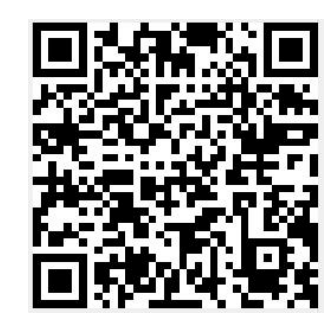

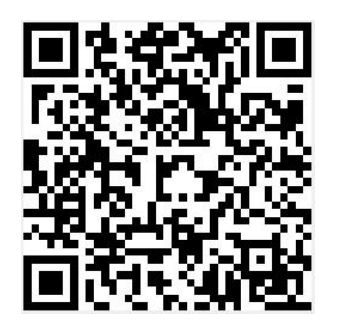

添加换行符 的复数形式 医心包 医消换行符

第 16 页 共 26 页

#### <span id="page-15-2"></span>**5.2.7.** 扫码模式

单次模式:同一个码不能连续扫描。

- 间隔模式:同一个码间隔一定时间连续扫描。
- 间隔时间:间隔时间只有在间隔模式下才会生效。

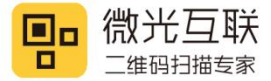

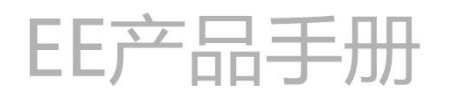

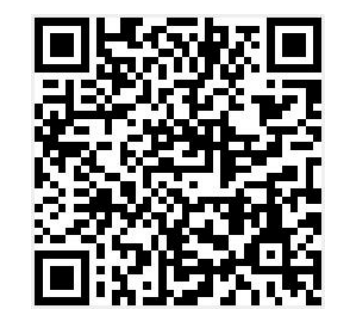

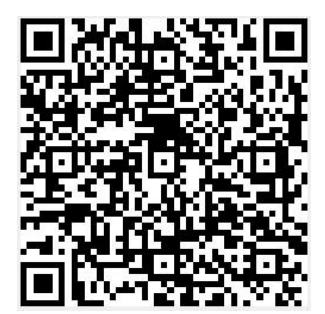

 $4$  单次模式 インティー インタン インタン 间隔 0.3 秒

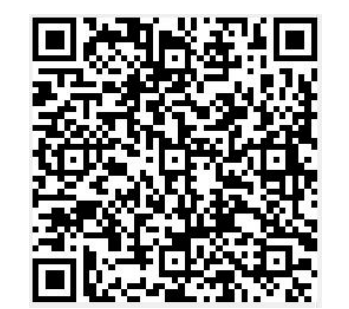

间隔 0.7 秒 **b** a matrix a control in the control of the control of the control of the control of the control of the control of the control of the control of the control of the control of the control of the control of the c

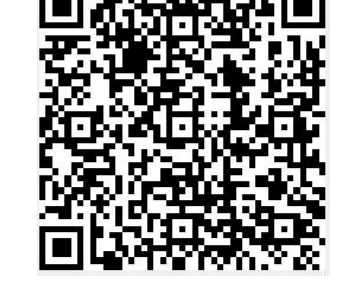

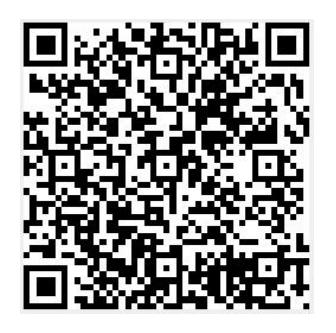

间隔  $1.5$  秒 **b** a manufacturer and the control of the control of the control of the control of the control of the control of the control of the control of the control of the control of the control of the control of the co

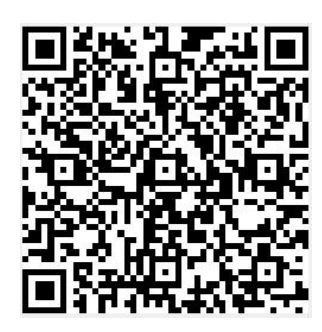

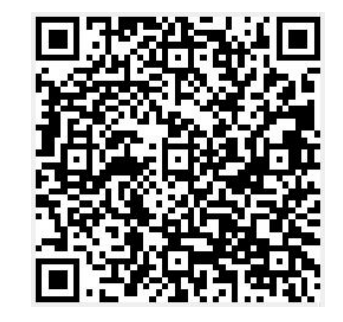

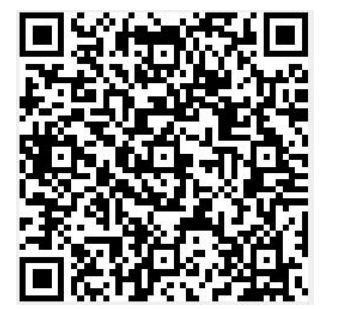

间隔 2.5 秒 间隔 3 秒

27 The 17 The 17 The 17 The 17 The 17 The 17 The 17 The 17 The 17 The 17 The 17 The 17 The 17 The 17 The 17 Th

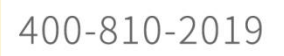

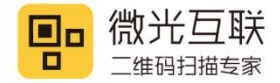

### <span id="page-17-0"></span>**5.2.8.** 扫码后动作

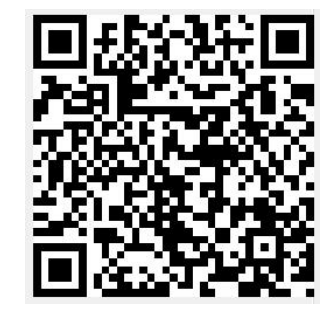

只响蜂鸣器 いっちょう スロークストランド しょうしょう

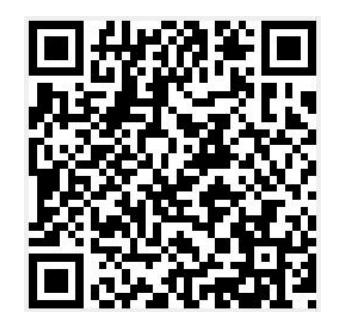

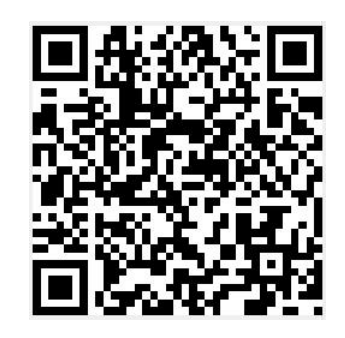

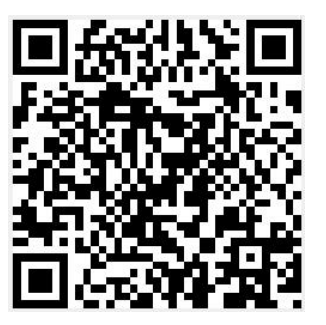

只闪红灯 有时的 医二十二十一种 网络英国闪白灯

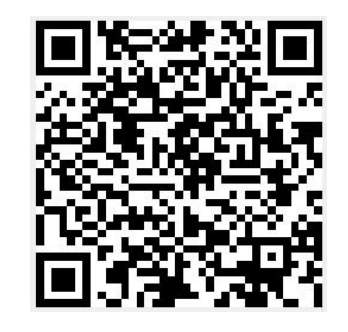

响蜂鸣器并且闪红灯 有时的 医二十二指肠 计码无反应

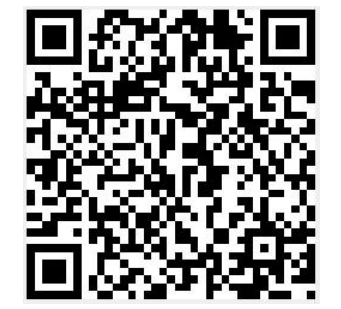

第 18 页 共 26 页

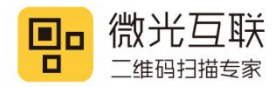

## <span id="page-18-0"></span>**5.3.** 配置工具配置

利用 VguangConfig 配置工具对设备进行配置。打开如下配置工具(可以官网下载中心获取)。

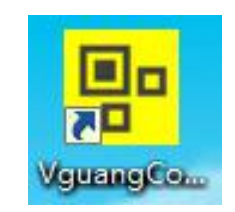

按如下步骤配置扫码器(以普通 USB 模式为例)

第一步:选择设备

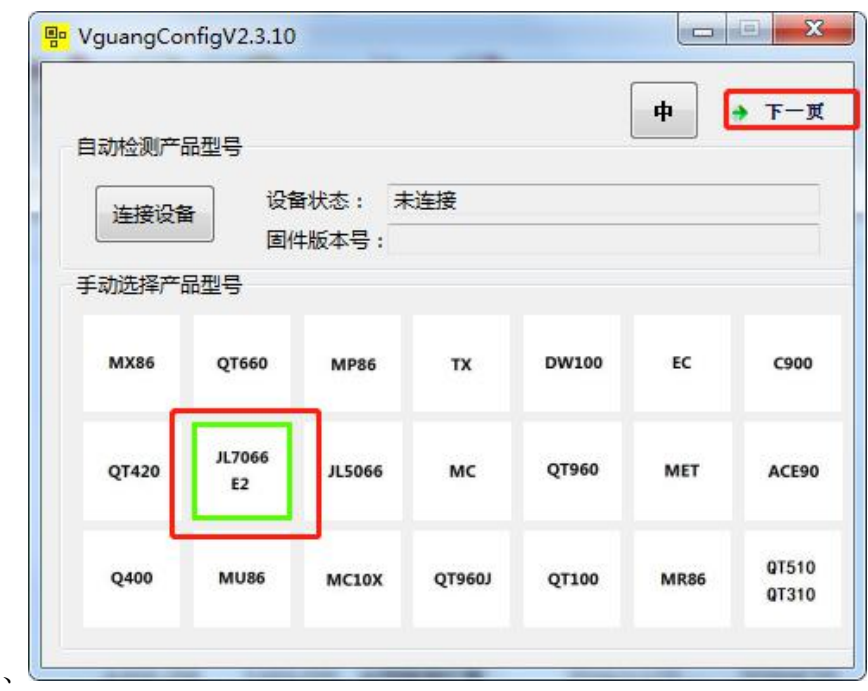

第 19 页 共 26 页

第二步: 选择输出方式

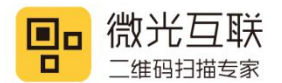

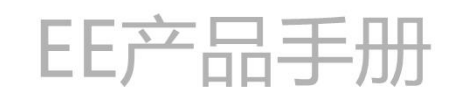

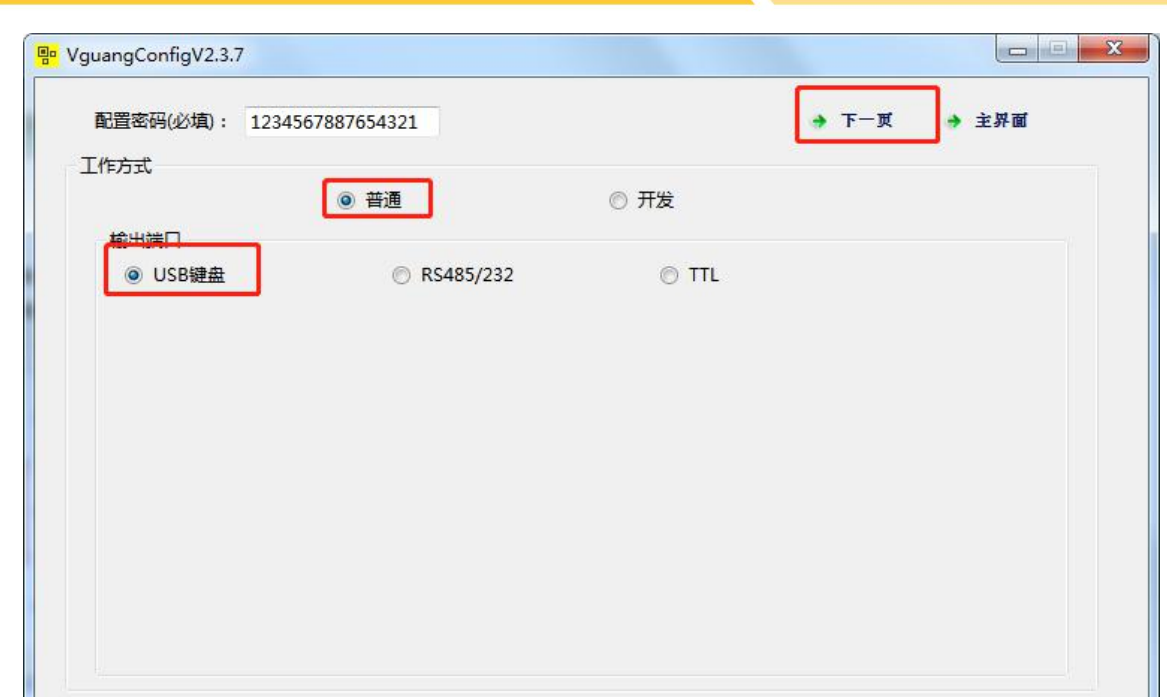

#### 第三步: 扫码设置

(1)设备码制,以打开二维码(QR),和一维码 code128 为例

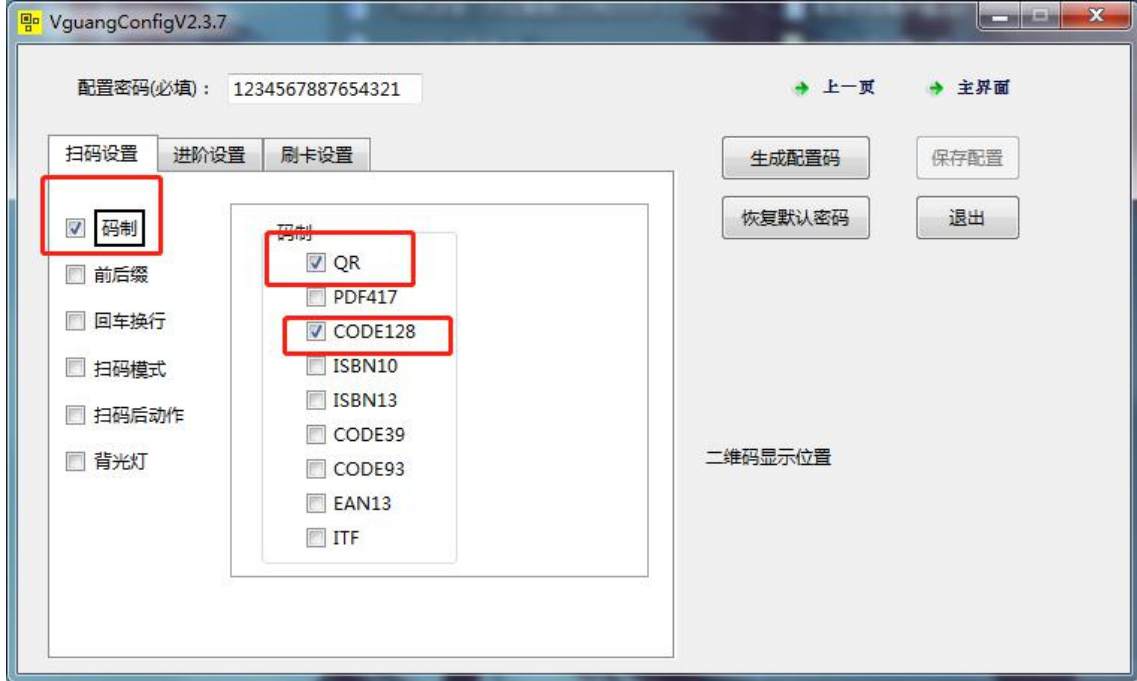

第 20 页 共 26 页

(2)设置前后缀,char 类型,前缀"start",后缀"end"

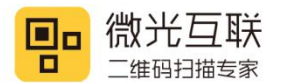

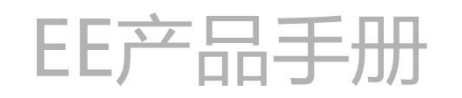

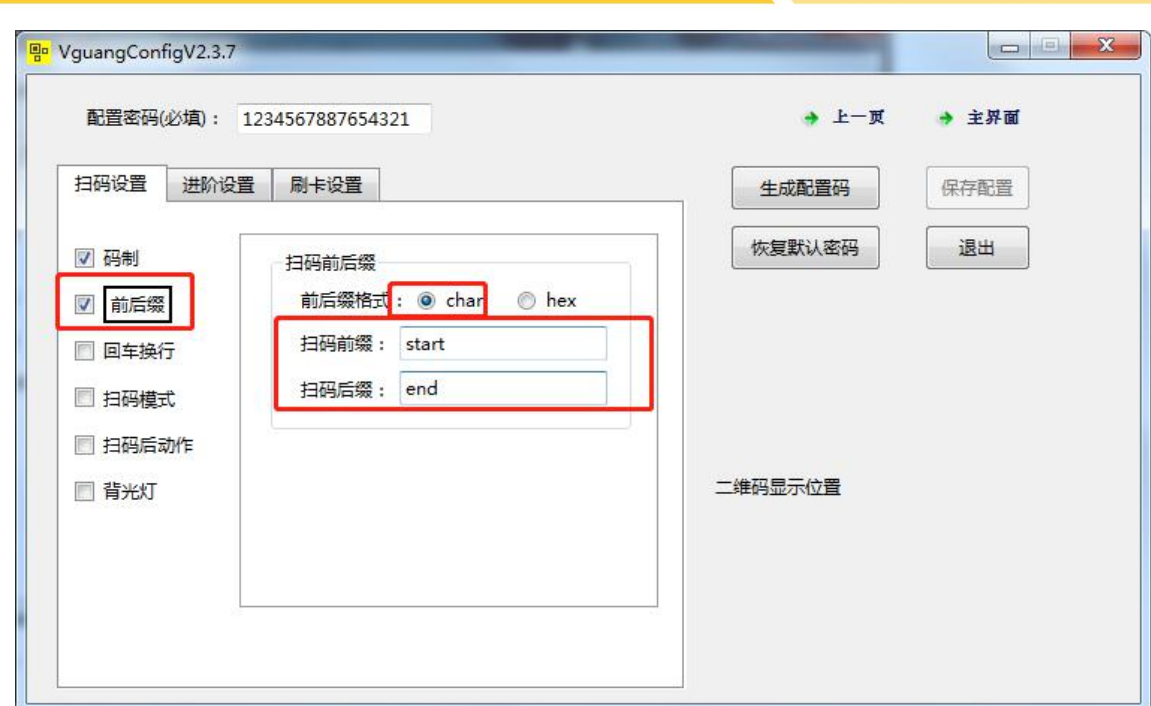

(3)添加回车换行功能

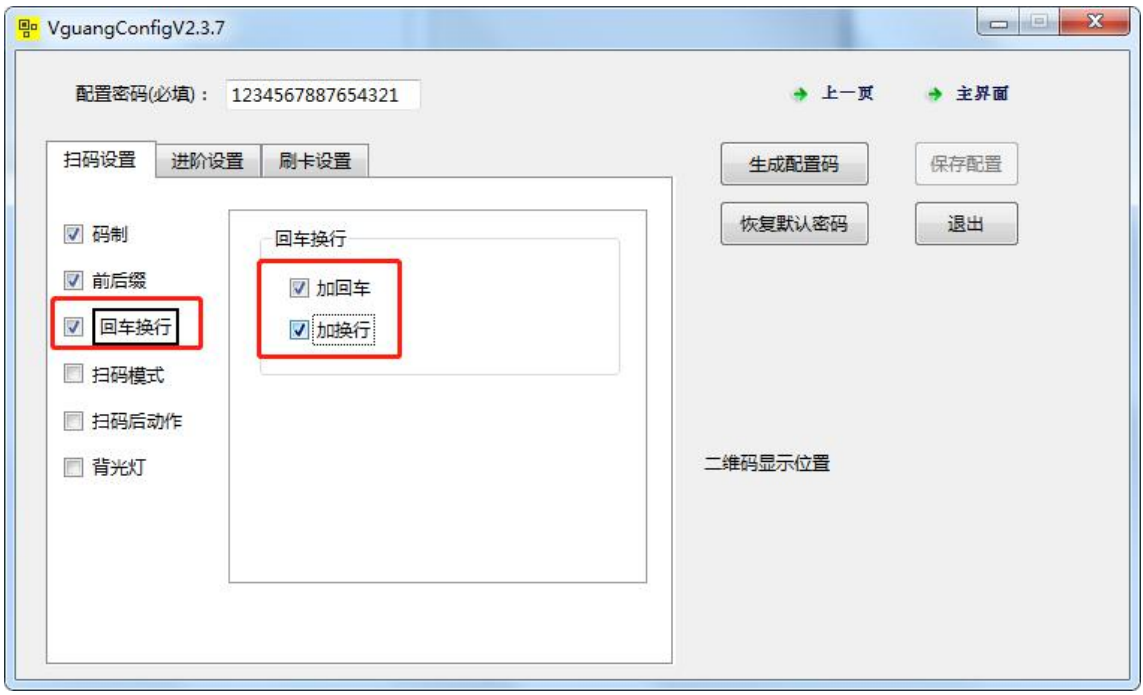

第 21 页 共 26 页

(4)扫码模式

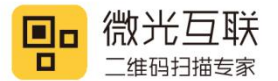

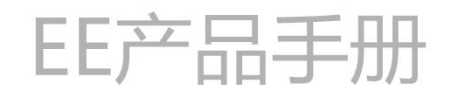

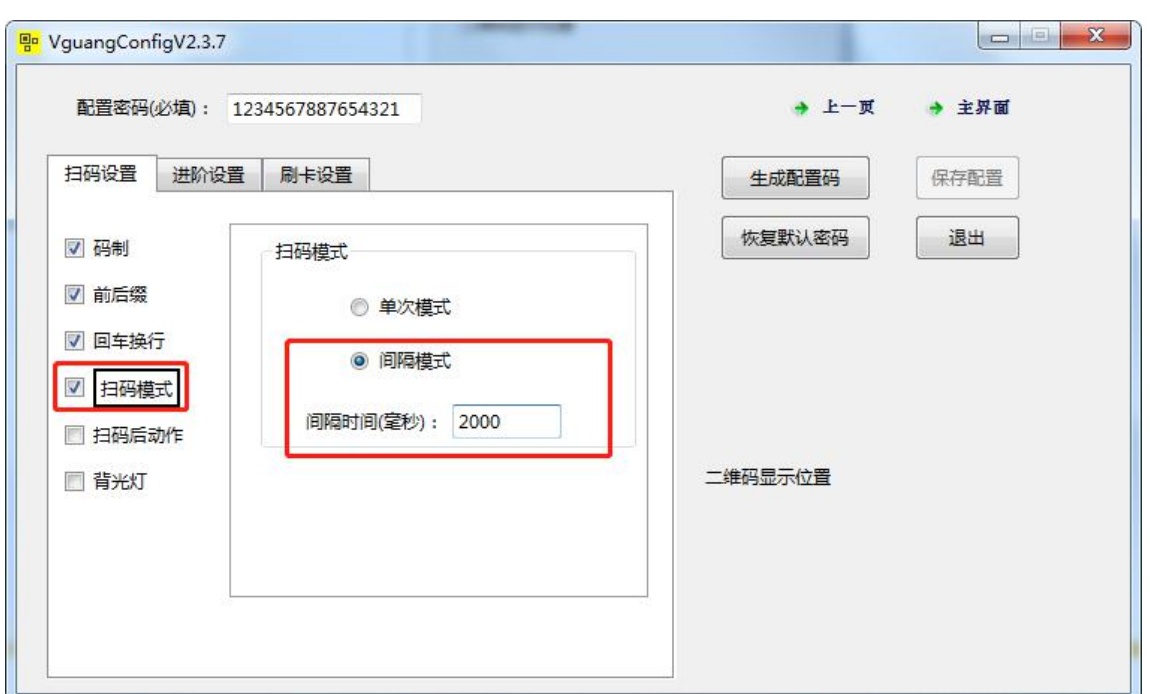

(5)扫码后动作

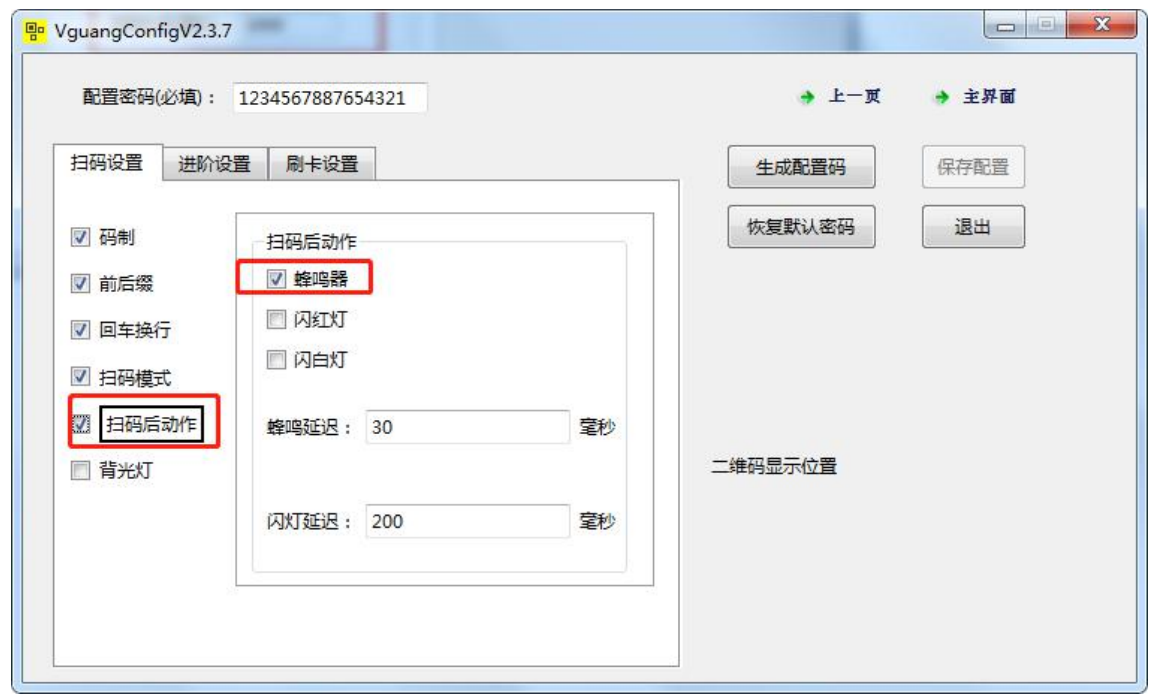

a 22 Oktober 1982 - 2002 - 2002 - 2002 - 2002 - 2002 - 2002 - 2002 - 2002 - 2002 - 2002 - 2002 - 200

第四步:点击生成配置码,给扫码器扫描配置码,扫码器滴滴响后,给扫码器断电重启即可。

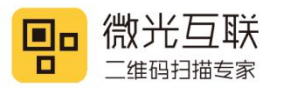

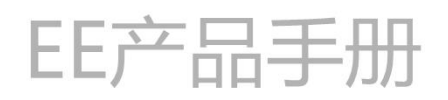

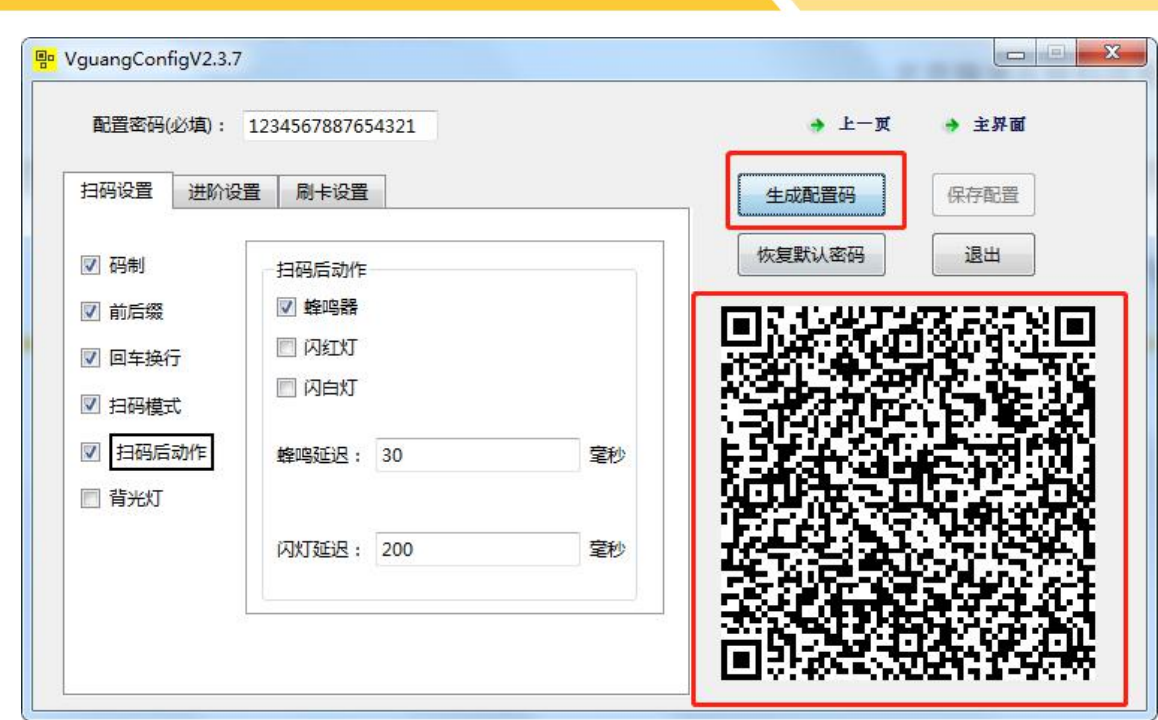

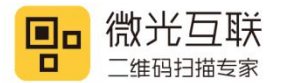

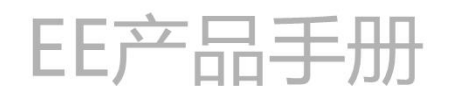

<span id="page-23-0"></span>6. 二次开发

扫码器支持二次开发,可以在官网下载 SDK 或者通信协议进行二次开发。

## <span id="page-23-1"></span>**6.1. USB** 二次开发

通过 USB 方式做二次开发,需要先将扫码器配置成开发模式并且断电重启。利用官网的 SDK 对扫码器做二次开 发。目前支持 C++,C#,JAVA 三种开发语言,支持 windows 和安卓两种平台。

## <span id="page-23-2"></span>**6.2.** 串口二次开发

通过串口方式对扫码器做二次开发,需要先将扫码器配置成开发模式并且断电重启,并使用微光通讯协议,利 用串口收发协议来完成二次开发操作。可以在官网下载中心下载《微光通讯协议》。

第 24 页 共 26 页

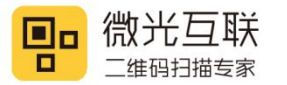

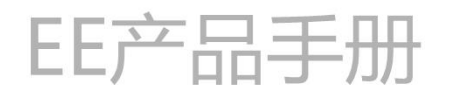

<span id="page-24-0"></span>**7.** 安装示意图

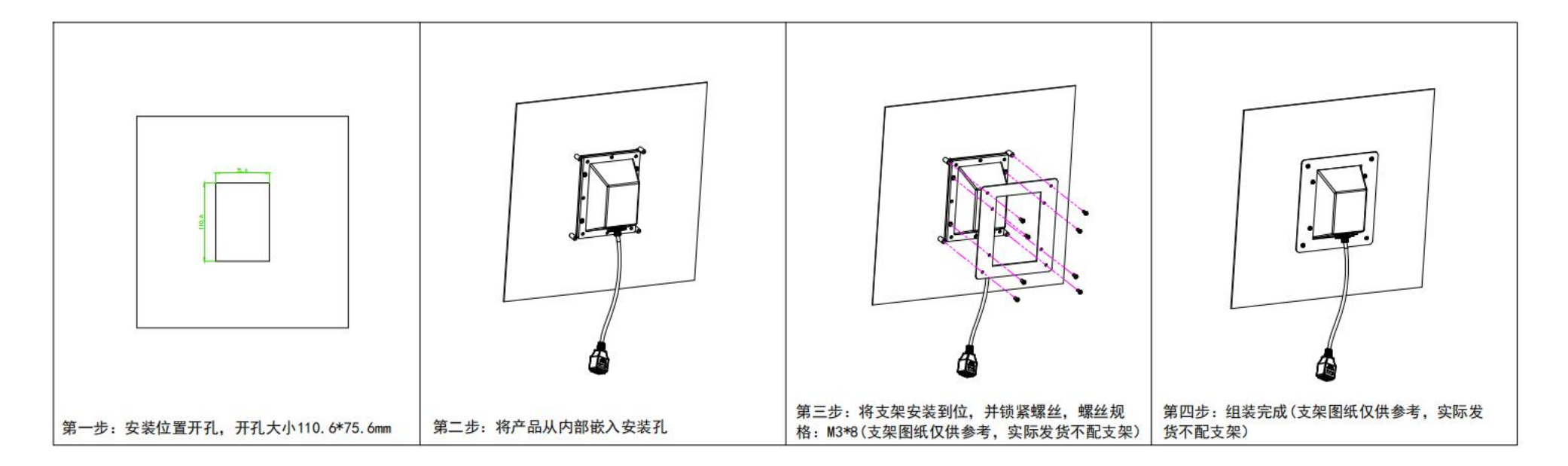

第 25 页 共 26 页

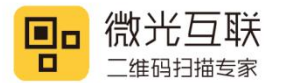

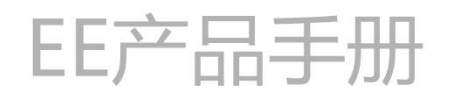

## <span id="page-25-0"></span>**8.** 联系方式

单位名称:北京微光互联科技有限公司

公司地址:北京市昌平区振兴路 2 号中国气象科技园 4 号楼 4805

全国统一服务热线:400-810-2019

第 26 页 共 26 页